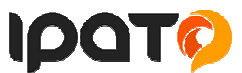

# Uživatelská příručka pro mobilní telefony s **ANDROIDEM 5 - 6**.

2. FUNKCE SMS/MMS A VOLÁNÍ - 2 - 2.1. POSÍLÁNÍ MMS A SMS - 2 - 2.1.1 Přidání multimediálního obsahu do MMS - 2 - 2.1.2 Přidání odesílatele do SMS nebo MMS - 2 - 2.1.3 Psaní SMS nebo MMS zprávy - 2 - 2.1.4 Odeslání SMS nebo MMS - 2 - 2.1.5 Seznam odeslaných a přijatých SMS nebo MMS zpráv - 2 - 2.1.6 Další možnosti práce v nové SMS a MMS - 2 - 2.1.7 Další možnosti úprav již přijatých nebo odeslaných SMS a MMS - 2 - 2.1.8 Změna ohlašovacího tónu SMS - 2 - 2.1.9 Vedle nastavení Oznámení je možné nastavit - 2 - 2.1.10 Klávesnice Emoji - 2 - 2.2 APLIKACE LIDÉ - 2 - 2.2.1 Oblíbené kontakty - 2 - 2.2.2 Vyhledávání kontaktu - 2 - 2.2.3 Funkce historie hovorů - 2 - 2.2.4 Funkce Vložit text / kopírovat - 2 - 2.3 FUNKCE VOLÁNÍ - 2 - 2.4. ZOBRAZENÍ UPOZORNĚNÍ ANDROIDU - 2 - 2.5 RYCHLÁ VOLBA NASTAVENÍ - 2 - 3. FUNKCE E-MAILU - 2 - 3.1 KONFIGURACE EMAILOVÉHO ÚČTU: - 2 - 3.2 PŘIDÁNÍ VÍCE EMAILOVÝCH ÚČTŮ - 2 - 3.3 SMAZÁNÍ EMAILOVÉHO ÚČTU - 3 - 4. FUNKCE PLOCHY - 3 - 4.1 BĚŽNÉ FUNKCE PLOCHY - 3 - 4.2 HLAVNÍ OBRAZOVKA - 3 - 4.2.1 Změna Tapety na plochu - 3 - 4.2.2 Složka aplikací - 3 - 4.2.3 Přidání vašich kontaktů na plochu pro rychlé vytáčení - 3 - 4.2.4 Přidání adresy URL na plochu - 3 - 4.2.5 Přidání seznamu skladeb na plochu - 3 - 4.2.6 Vymazání přidaných widgetů a aplikací na ploše - 3 - 5. NASTAVENÍ TELEFONU - 3 - 5.1 SPRÁVA SIM - 3 -  $5.2$  WI-FI - 3 -5.3 BLUETOOTH - 3 - 5.4 PŘENESENÁ DATA - 3 - 5.5 DALŠÍ - 3 - 5.6 ZVUK A OZNÁMENÍ - 3 - 5.7 DISPLEJ - 3 - 5.8 ÚLOŽIŠTĚ - 3 - 5.9. BATERIE - 3 - 5.10 APLIKACE- 4 - 5.11 ACTION (AKCE) – OVLÁDÁNÍ GESTY - 4 -

5.11.1 Rychlý start aplikací (Quick Start- 4 - 5.12 POLOHA (GPS) - 4 - 5.13 ZABEZPEČENÍ - 4 - 5.13.1 Způsob odemknutí obrazovky - 4 - 5.13.2 Další možnsti zabezpečení - 4 - 5.14. JAZYK A ZADÁVÁNÍ - 4 - 5.14.1 Změna klávesnice a metody zadávání - 4 - 5.15 ZÁLOHOVÁNÍ A OBNOVENÍ DAT - 4 - 5.15.1 Obnovení do továrního nastavení - 4 - 5.15.2 Zálohování mých dat - 4 - 5.16 PŘIDAT ÚČET - 4 - 5.16.1 Přidání Google účtu - 4 - 5.17 DATUM A ČAS - 4 - 5.18 NAPLÁNOVAT ZAPNUTÍ/VYPNUTÍ - 4 - 5.19 USNADNĚNÍ - 4 - 5.20 INFO O TELEFONU - 4 - 5.20.1 Aktualizace systému Android - 5 - 6. DALŠÍ NASTAVENÍ - 5 - 6.1 PŘIPOJENÍ MOBILNÍHO TELEFONU POMOCÍ KABELU DO POČÍTAČE - 5 - 6.2 ZAPNUTÍ FUNKCE REŽIMU LETADLA - 5 - 7. APLIKACE - 5 - 7.1 FOTOAPARÁT - 5 - 7.1.1 Hlavní okno fotoaparátu - 5 - 7.1.2 Nastavení fotoaparátu - 5 - 7.2 PRÁCE SE SOUBORY - 5 - 7.3 WEBOVÝ PROHLÍŽEČ - 5 - 7.4 PRÁCE S OBRÁZKY/FOTOGRAFIEMI - 5 - 7.5 FM RÁDIO - 5 - 8. RYCHLÉ DOTAZY - 5 - 1. Jak vypnout aplikaci, která běží v pozadí? - 5 - 2. Jak uspořit energii baterie? - 5 - 3. Proč nelze propojit datový kabel USB s vaším počítačem? - 5 - 4. Jak přepnout na jinou aplikace při prohlížení internetových stránek nebo jiných aplikací? - 5 - 5. Jak nastavit vyzvánění z SD karty, jako osobní vyzvánění? - 5 - 9. BEZPEČNOSTNÍ UPOZORNĚNÍ - 5 - 9.1 PROVOZNÍ PROSTŘEDÍ - 5 - 9.2 OCHRANA ZDRAVÍ - 5 - 9.3 KARDIOSTIMULÁTOR - 5 - 9.4 NASLOUCHÁTKO - 5 – 9.5 TÍSŇOVÉ VOLÁNÍ - 5 – 9.6 VYUŽITÍ BATERIE - 6 - 9.7 SOUČÁSTI TELEFONU - 6 - 9.8 OBECNÁ BEZPEČNOSTNÍ UPOZORNĚNÍ - 6 - 9.9 POŠKOZENÍ VYŽADUJÍCÍ ODBORNOU OPRAVU - 6 -

### **2.Funkce SMS/MMS a volání**

#### **2.1. Posílání MMS a SMS**

Klikněte na aplikaci SMS a MMS na liště v hlavní obrazovce.<br>Následně klikněte na obrázek zprávy se symbolem "+".

# **2.1.1 Přidání multimediálního obsahu do MMS zprávy**

Pro přidání multimediálního obsahu do SMS zprávy klikněte na tlačítko + a zvolte požadovaný typ obsahu (Fotografovat, Natočit video, Nahrát zvuk, Kontakt, Fotografie, Videa, Zvuk, Kalendář).

# **2.1.2 Přidání odesílatele do SMS nebo MMS**

V nové zprávě SMS nebo MMS klikněte na ikonu + a ze zobrazeného seznamu kontaktů zvolte jednotlivé kontakty. Potvrzením na tlačítko "OK", v pravé horní části přidáte vybrané kontakty do SMS.

**2.1.3 Psaní SMS nebo MMS zprávy** Klikněte do řádku pro zadání textu, následně se zobrazí přednastavená klávesnice, na které můžete napsat kompletní textovou zprávu.

# **2.1.4 Odeslání SMS nebo MMS**

Po napsání kompletní zprávy klikněte na tlačítko > . SMS nebo MMS se následně odešle na všechny vybrané uživatele.

**2.1.5 Seznam odeslaných a přijatých SMS nebo MMS zpráv**<br>Na hlavní obrazovce nabídky SMS/MMS se vím postupně budou zobrazovat přijaté a odeslané SMS nebo MMS zprávy.<br>Rozkliknutím zprávy je možné si jednoduše zobrazit histo vybrané zprávě.

# **2.1.6 Další možnosti práce v nové SMS a MMS**

V otevřené zprávě po kliknutí na tlačítko nabídky můžete:<br>Vložit rychlý text – vybráním vložíte již předdefinované texty.<br>Vložit kontakt – vybráním můžete z aplikace Lidé přidat kontakty, na které budu zprávu odesílat. Přidat předmět – vybráním můžete do SMS zprávy přidat předmět zprávy obdobně jak u emailu.

**2.1.7 Další možnosti úprav již přijatých nebo odeslaných SMS a MMS**  V otevřené SMS nebo MMS zprávě krátce podržím prstem na displeje, aby se zobrazila nabídka s možnostmi: Kopírovat – kopírovat zprávu, kterou pak můžete opět vložit v nové zprávě Předat dál – přeposlat zprávu na jiné příjemce Smazat – smazat vybranou zprávu Uzamknout – uzamknout zprávu, aby nedošlo k jejímu smazání nebo úpravě Vybrat text – vybrat text k úpravě Uložit zprávu na kartu SIM – uložit zprávu z telefonu na SIM vloženou kartu

# **2.1.8 Změna ohlašovacího tónu SMS**

Na hlavní stránce aplikace SMS a MMS klikněte na tlačítko nabídky, vyberte funkci "Nastavení ", následně vyberte funkci "Oznámení " a pak zvolte "Zvuk". Otevře se vám nabídka s přednastavenými zvuky, které můžete vybráním nastavit. Potvrzením tlačítka "OK" vybraný zvuk potvrdíte.

Dále je možné nastavit: Oznámení – zda po příchodu SMS bude přehrán nebo nebude přehrán zvukové upozomění Zulumit – je možné na předem definovaný čas (1, 4, 8 hodin) od změny<br>nastavení vypnout upozomění na příchozí SMS Vib

### **2.1.9 Vedle nastavení Oznámení je možné nastavit**

SMS povolenky – používá se hlavně pro změnu Výchozí aplikace pro tvorbu a čtení SMS nebo MMS neboť jiné aplikace je možné stáhnout si z Obchodu Play<br>Textová zpráva (SMS) – další dodatečné nastavení SMS zpráv jako hlášení o zpráv, určení místa kam se mají SMS ukládat<br>Multimediální zprava (MMS) – další dodatečná nastavení MMS zpráv jako hlášení o doručení SMS zprávy příjemci, skupinového odesílání MMS, požadavky na hlášení o přečtení a

doručení, limity MMS zpráv Obecné – obecné nastavení

# **2.1.10 Klávesnice Emoji**

Kliknutím a přidržením klávesy "enter v otevřené klávesnici se zobrazí emotionikony

# **2.2 Aplikace Lidé**

Aplikace Lidé slouží pro třídění kontaktů a práci s nimi (zadávání, mazání apod.), zobrazení skupin kontaktů a oblíbených kontaktů. Řazení kontaktů probíhá od A do Z a pak čísla.

**2.2.1 Oblíbené kontakty**<br>Aplikace volání automaticky vybírá nejčastěji volané kontakty zobrazuje na úvodní stránce. Kliknutí na tlačítko "Nastavení" zobrazíte další možnost nastavení oblíbených.<br>2.2.2 Vyhledávání kontaktu

V otevřené aplikaci - klikněte na tlačítko "lipa" a zadejte prvních pár písmen hledaného kontaktu Podporováno je vyhledávání podle prvního písmene.

# **2.2.3 Funkce historie hovorů**

Vymazání záznamů o hovorech jeden po druhém<br>V aplikaci hovorů klikněte na tlačítko nastavení . Klikněte na nabídku "Historie volání". Klikněte na tlačítko chcete smazat - Klikněte na ikonu popelnice v pravém horním rohu. A potvrďte "OK".

# **Uložení kontaktu z Podrobnosti hovoru**

Jděte na obrazovku s výpisem hovorů, vyberte dané telefonní číslo a klikněte na "Podrobnosti" – pro přidání tel. Čísla do kontaktů klikněte na ikonu panáčk a po té na nabídku "Vytvořte nový kontakt". Vyplňte jméno a další podrobnosti a klikněte na "Přidat nový kontakt" v horní části displeje.

#### **2.3 Funkce volání**

Mobilní telefon obsahuje aplikaci pro volání "Telefon" najdete buď na hlavní obrazovce, nebo v seznamu aplikací. Klikněte na ikonu "telefon" a spusťte aplikaci Telefon. Design ikonky<br>aplikace se může lišit dle verze Androi Pro přímou volbu tel. čísla klikněte na ikonu znázorňující číselník ve spodní části displeje.

# **2.4. Zobrazení upozornění Androidu**

Android v průběhu své činnosti zobrazuje různá upozornění a hlášení, která se postupně zobrazují v horní černé liště, na kterou klikněte a držte, tahem směrem dolů se černý pás začne posouvat směrem dolů. Stačí černý pás stáhnout do poloviny displeje, pak stačí pustit a černý pás dojede až dolů samovolně.

# **2.5 Rychlá volba nastavení**

Klikněte na horní černou lištu a držte, tahem směrem dolů se černý pás začne posouvat směrem dolů. Stačí černý pás stáhnout do poloviny displeje, pak stačí pustit a černý pás dojede až<br>dolů samovolně. Znovu klikněte na hor zvukové profily a další. Jednotlivé volby lze kliknutím na obrázek zapínat a vypínat. Delším podržením se přepnete přímo do podrobného nastavení dané položky.

### **3. Funkce E-mailu**

#### **3.1 Konfigurace emailového účtu**:

Jděte na obrazovku skupiny programů (aplikací) a vyberte aplikaci "E-mail". Zadejte e-mailovou adresu a heslo. Pokud systém automaticky rozpozná informaci o emailové adrese, dojde k automatické konfiguraci; pokud systém emailovou adresu nerozezná, bude požadovat, aby uživatel zadal IMAP emailovou schránku, nebo POP3 - vložte příslušné konfigurační informace.

#### **3.2 Přidání více emailových účtů**

Jděte na obrazovku skupiny programů (aplikací) a vyberte aplikaci "E-mail". Klikněte na tlačítko nabídky - vyberte funkci nastavení - vyberte funkci "Přidat účet"

# **2.2.4 Funkce Vložit text / kopírovat**  Dlouze přidržte požadovaný text. V horní liště zvolte s možností.

### **3.3 Smazání emailového účtu**

Jděte na obrazovku skupiny programů - vyberte aplikaci "Email" – Klikněte na tlačítko nabídky - vyberte funkci nastavení – vyberte daný účet, vyberte funkci "Odstranit účet" (Remove account) v dolní části obrazovky.

# **4. Funkce plochy**

# **4.1 Běžné funkce plochy**

Hlavní obrazovka s mnoha programy (aplikacemi) – Aplikace lze umístit na jednu z hlavních obrazovek telefonu dlouhým přidržení vybrané aplikace a puštěním na preferovaném místě hlavní obrazovky.

#### **4.2 Hlavní obrazovka**

4<mark>.2.1 Změna Tapety na <mark>plochu</mark><br>V prostoru plochy dlouze stiskněte displej, funkce klávesových zkratek - vyberte funkci "Tapety". Z nabídky vyberte požadovaný obrázek a zvolte možnost "Nastavit tapetu".</mark>

#### **4.2.2 Složka aplikací**

V prostoru hlavní obrazovky můžete spojit více aplikací do jedné složky. Složku vytvoříte přesunutím jedné aplikace na druhou.

#### **4.2.3 Přidání vašich kontaktů na plochu pro rychlé vytáčení**

Dle postupu "Přidání Widgetů" přejděte na seznam widgetů, zde najděte widget "Kontakt" a dlouhý podržením ho přidáte na vybrané místo na ploše. Následně se otevře okno pro přidání<br>kontaktu pro rychlé vytáčení. Vyhledejte s okno s volbou volání nebo psaní SMS.

**4.2.4 Přidání <mark>adresy URL na plochu</mark>**<br>Dle postupu "Přidání Widgetů" přejděte na seznam widgetů, zde najděte widget "Záložka" a dlouhý podržením ho přidáte na vybrané místo na ploše.

### **4.2.5 Přidání seznamu skladeb na plochu**

Dle postupu "Přidání Widgetů" přejděte na seznam widgetů, zde najděte widget "Hudba" a dlouhý podržením ho přidáte na vybrané místo na ploše. Obdobným postupem můžete přidat<br>jakékoliv widgety ze seznamu widgetů. Další widg

# **4.2.6 Vymazání přidaných widgetů a aplikací na ploše**

Dlouhým stisknutím vyberte požadovaný widget nebo aplikaci určenou ke smazání. V horní části uprostřed se zobrazí text "Odstranit". Tažením vybrané aplikace směrem k tomuto textu a<br>následným puštěním aplikace, dojde ke sm

#### **Jastavení tele**

V seznamu aplikací vyberte ikonu s názvem "Nastavení", pod kterou se skrývá kompletní nastavení telefonu.

# **5.1 Správa SIM**

Vyberte "Nastavení" – "SIM karty". V části "SIM karty" se zobrazují vložené SIM karty v telefonu. Posunutím zelené tečky můžete jednotlivé SIM karty zapínat nebo vypínat. Kliknutím na SIM kartu operátora upravíte název SIM karty (pro lepší orientaci doporučujeme změnit), nastavíte podbarvení SIM karty atd. V části "Preferovaná SIM karta pro" můžete pro jednotlivé<br>činnosti přiřadit výchozí SIM karty n přednastavenou SIM kartu nebo žádnou.

### **5.2 Wi-Fi**

V "Nastavení" klikněte na volbu "Wi-Fi" posuňte zeleným kolečkem doprava tj. do polohy zapnuto u položky "Wi-Fi". V podmenu se zobrazí všechny okolní Wi-Fi sítě. Vyberte si<br>preferovanou Wi-Fi síť. V otevřeném okně následně že kliknu na tlačítko "Odstranit".

# **5.3 Bluetooth**

V "Nastavení" klikněte na volbu "Bluetooth" a posuňte zeleným kolečkem doprava tj. do polohy zapnuto. Poté můžete vidět ostatní zapnutá zařízení v okolí . Všechna nalezená zařízení se<br>zapnutým Bluetooth zobrazí v části Dos všechny zařízení.

# **5.4 Přenesená data**

v v části "Přenesená data" můžete sledovat na grafu čerpání datového tarifu. Lze i zde "Mobilní datové přenosy" vypnout nebo zapnout. Nejdůležitější funkcí je možnost nastavení limitu pro mobilní data. Zaklikněte "Zadat limit mobilních dat" u dané SIM karty následně pak na grafu tažením jednotlivých limit můžete nastavit upozornění na skoro vyčerpání mobilních dat a<br>limit, kdy budou mobilní data zakázána. K tarifu u mobilního operátora.

### **5.5 Další**

V části "Další" je možné nastavit některé funkce, které se již nevešli do jiných částí. Režim V letadle – režim, používaný hlavně pro letadla, kdy jsou vypnuta všechny vysílací a přijímací<br>části mobilního telefonu (Wi-Fi, Další podobné aplikace jako předinstalovaná a přednastavená, je možné stáhnout z Obchodu Play. Sdílené připojení a přenosový hotspot – zde je možné nastavit sdílení 3G internetu s<br>mimo svoji zabezpečenou síť. Pokud používá operátory, atd.

#### **5.6 Zvuk a oznámení**

V části "Zvuk a oznámení" si nastavíte veškeré zvuky pro vyzvánění a chování telefonu. Telefon může mít nastaven pro jednotlivé situace svůj zvukový profil. Obecný – obecný profil pro každodenní použití. Tichý režim – v tomto režimu je vyzvánění nastaveno na minimum resp. je vypnuto. Schůze – v tomto režimu, jsou nastaveny pouze vibrace. Venku – v tomto režimu<br>jsou nastaveny vibrace a hlasitost telefonu nastavení (vlevo), kliknete na volbu "Přidat" zadáte název nového profilu a potvrdíte. Nový profil se zobrazí nahoře jako první. Po kliknutí na tlačítko nastavení, si nastavíte požadované chování telefonu. Kliknutím na volbu "Resetovat" se všechny nastavené věci vyresetují/smažou.<br>Vyzváněcí tón telefonu– zde nastavíte výchozí vyzváněcí tón, když vám někdo volá. Výchozí zvuk oznámení zvolov

zaškrtnutím nebo odškrtnutím zapnete nebo vypnete vibrace pro příchozí volání. Tóny při dotyku časlníku – zaškrtnutím potvrdím, že při dotyku na volací klávesnici se bude ozývat<br>zvuková signalizace. Zvuky při dotyku – zašk telefonu ozve zvukový signál. Při dotyku vybrovat – zaškrtnutím potvrdím, že při dotyku klávesnice bude telefon vybrovat.

# **5.7 Displej**

Vyberte "Nastavení" – "Displej". MiraVisionTM – vylepšení kvality obrazu. Tapeta – výběr tapety na pozadí displeje. Úroveň jasu – nastavení jasu obrazovky Adaptivní jas – při zaškrtnutí se jas mění automaticky podle okolního světla Režim spánku – nastavení zhasínaní displeje při nečinnosti Spořič obrazovky – po zaškrtnutí nastavíte spořič obrazovky (např. hodiny) Velikost písma – preferované písmo v nastavení v Androidu. Při otočení zřízení – nastavení orientace displeje

# **5.8 Úložiště**

V položce "Uložiště" můžete vidět zbývající volnou paměť a již využitou paměť telefonu či paměťové karty. Zároveň zde můžete zvolit preferované uložiště a odpojit či formátovat<br>paměťovou kartu (microSD). Vyberte "Nastavení

### **5.9. Baterie**

v části "Baterie" se zobrazuje v přehledném grafu provoz na baterii a kolik procent baterie čerpají jednotlivé služby v telefonu. Dále je možné nastavit: Pohotovostní inteligentní řízení spotřeby – zapne správu úspory baterie Procenta baterie – zapnutím se zobrazí procenta nabití baterie vedle času v pravém horním rohu.

# **5.10 Aplikace**

V části "Aplikace" jsou jednotlivé aplikace setříděny do několika skupin: Stažené, Spuštěné a Vše. Mezi jednotlivými skupinami se lze pohybem na displeje přepínat. Kliknutím na vybranou aplikaci se zobrazí okno s dalšími možnostmi: Vynutit ukončení – použije, pokud aplikace neodpovídá nebo ji chcete násilně ukončit. Odinstalovat – použijte, pokud chcete<br>aplikaci z telefonu odinstalovat (smazat). vymaže data do výchozího nastavení. Spustit – spustí aktuálně prohlíženou aplikaci.

**5.11 Action (Akce / Wake gesture) – ovládání gesty**<br>Pro usnadnění a zrychlení práce s telefonem máte možnost využít funkce inteligentního ovládání neboli ovládání gesty (Akce, Action , Wake gesture). 5.11.1 Rychlý start a Start) Pomocí napsání předdefinovaného znaku na zhasnutém displeji dojde k spuštění přiřazené aplikace. K předdefinovaným znakům můžete přiřadit jednotlivé aplikace tak, že kliknu na<br>daný řádek a ze seznamu aplikací vyberu

# **5.12 Poloha (GPS)**

Pro určení přesné polohy musí mít GPS přijímač (telefon) jasný výhled na oblohu. V hustě zalesněném či zastavěném prostoru nemusí být GPS lokace přesná. Vyhledání GPS družic a určení polohy může trvat i několik minut. První lokalizace po rozbalení telefonu mohou trvat až 10 minut. Vyberte "Nastavení" -> "Poloha". V položce "Režim" nastavte režim určování polohy. Nejpřesnějším a nejrychlejším režimem je režim "Vysoká přesnost" kde k určení polohy používáte jak GPS modul, tak mobilní připojení a Wi-Fi.

#### **5.13 Zabezpečení**

5.13.1 Možnosti zabezpečení telefonu – způsob odemknutí obrazovky Stiskněte "Nastavení" -> "Zabezpečení" -> "Zámek obrazovky". Vyberte způsob zamknutí obrazovky. U<br>jednotlivých způsobů postupujte dle pokynů na zařízení di

# **5**.13.2 Další možnsti zabezpečení

Aktivovat widgety – aktivace widgetů na hlavní ploše.

Informace o vlastníkovi – povolením zobrazíte informace o vlastníkovi telefonu na přední obrazovce.

Smart Lock – inteligentní zámek obrazovky

Šifrování telefonu – vysoké zabezpečení telefonu – šifrování celého telefonu Zobrazovat hesla – po zaškrtnutí bude zobrazovat všechny hesla (bez krytí)

Správci zařízení- nastavení konkrétních správců zařízení

Neznámé zdroje – povolení aplikací z neznámých zdrojů

Auto-start management – správa aplikací s autostartem App permissions – zaškrtnutím si telefon ověřuje, zda může být aplikace potenciálně škodlivá a pokud ano, zakáže její instalaci

Data protection – ochrana dat v telefonu

Mobile anti-theft – zablokování vložených SIM karet

Uložiště prověření – nastavená zabespečení uložiště Rozšířenné nastavení – rozšířené nastavení zabespečení telefonu (připojení k datům apod.). Nepoužívá se.

**5.14. Language & input (Jazyk a zadávání)** V tomto menu lze nastavit veškeré předvolby jazyku a zadávání. Mobilní telefon si nastavuje jazyk dle vložených SIM karet, pokud potřebujete změnit ručně jazyk, pak vyberte "Settings/Nastavení" – "Language & input/Jazyk a zadávání" – "Language/Jazyk", a následně vyberte preferovaný jazyk.<br>Nastavení kontroly pravopisu - zaškrtněte položku Kontrola pr

# **5.14.1 Změna klávesnice a metody zadávání**

Změna klávesnice – klikněte na položku Výchozí a vyberte preferovanou metodu zadávání tj. typ a jazyk klávesnice. Změna metody zadávení – klikněte na položku Klávesnice Android (AOSP) a zvolte vstupní preferovaný jazyk a dle vlastních preferencí nastavte ostatní parametry.<br>Ostatní parametry jsou pouze dodatečné a můžete si je nastavit

# **5.15 Zálohova a obnova dat**

### **5.15.1 Obnovení do továrního nastavení**

**POZOR**: při resetování telefonu do továrního nastavení ztratíte všechna data uložená v interním uložišti telefonu. Z telefonu se také smažou veškeré účty jako např. Google, E-mail apod. Vyberte "Nastavení"- > "Zálohování a obnovení dat" -> "Obnovení továrních dat"

V případě, že chcete smazat také všechna data na pam. kartě, zaškrtněte "Smazat kartu…".

**5.15.2 Zálohování mých dat**<br>Zakliknutím volby "Zálohování mých dat" se veškeré data aplikací, hesla k Wi-Fi sítím a další nastavení telefonu ukládají na serverech společnosti Google.

# **5.16 Přidat účet**

Klikněte na "+ Přidat účet" pro přidání účtu. Vedle Google účtu potřebného pro připojení do Obchodu Play je možné zadat i další účty do předinstalovaných aplikací nebo aplikací<br>stažených z Obchodu Play

# **5.16.1 Přidání Google účtu**

Vyberte položku Google

# a pak:

a) nemám Google účet (email) "Nový" - vyplňte jméno a příjmení pak klikněte na šipku doprava a vyplňte název vašeho Google účtu/emailu a nakonec opět klikněte na šipku doprava a vyčkejte na vytvoření Google účtu<br>b) mám Google účet (email) "Existující" - vyplňte Google email vašeho Google účtu a heslo k Google účtu borava a vyčkejte na přihlášení k Google účtu.

Během vytváření Google účtu bude dotázání ohledně zálohování na Google účtu – doporučujeme a ohledně zadání čísla vaší platební karty pro nákup aplikací v Obchodu Play –<br>nedoporučujeme potvrdit, tj. klikněte na "Řyvíne". V aplikace vyhledávat.

### **5.17 Datum a čas**

Klikněte na "Datum a čas" pro nastavení data a času. Telefon obvykle automaticky nastaví čas a datum dle sítě mobilního operátora, tomu odpovídá první položka "Automaticky datum a čas". Zde si můžete nastavit, zda použít čas ze sítě, GPS nebo úplně vypnout. V případě volby "Vypnout" se z aktivní položky "Nastavení data" a "Nastavení času", které jsou běžně neaktivní.

Automatické čas. pásmo – zaškrtnutím se nastaví časové pásmo dle sítě operátora, odškrtnutím se pak zpřístupní položka "Volba časového pásma". Použít 24hodinový formát – nastavení času ve formátu XX:YY nebo ve formátu a.m./p.m. Vybrat formát data / choose data format– zde si můžete nastavit preferované zobrazení data.

### **5.18 Naplánovat zapnutí/vypnutí**

V části "Naplánovat zapnutí/vypnutí" můžete naplánovat, kdy se má telefon zapnout nebo naopak vypnout. Zapnutí: Klikněte na první předdefinovaný čas s malou ikonkou "ON", následně<br>na položku Čas a nastavte čas, kdy se má t zrušíte nastavené parametry tlačítkem "VRÁTIT ZPĚT". Vypnutí: Klikněte na druhý předdefinovaný čas s malou ikonkou "OFF", následně na položku Čas a nastavte čas, kdy se má<br>telefon vypnout. Kliknutím na položku Opakovat nas "VRÁTIT ZPĚT". Finální potvrzení časovaného zapnutí anebo vypnutí potvrdíte posunutím kolečka napravo.

### **5.19 Usnadnění**

V části "Usnadnění" jsou služby, které usnadní práci s mobilním telefonem. Služby – nepoužívá se Titulky – titulky pro lepší orientaci v Menu Gesta pro přiblížení obrazovky – viz popis zobrazený po kliknutí. Velký text – texty v nastavení se zvětší. Text s vysokým kontaktem – zvýší kontrast textu v Menu Tlačítko napájení ukončí hovor – viz název. Automatické otočení obrazovky – zaškrtnutím dochází k automatickému otočení obrazu v závislosti na poloze telefonu, odškrtnutím je tato volba zrušena. Vyslovovat hesla – zadaná hesla budou přečtena (v<br>angličtině). Výstup převodu textu na řeč

# **5.20 Info o telefonu**

Vyberte "Nastavení" – "Informace o telefonu", kde je možné provést Aktualizaci systému, pokud je k dispozici, Zkontrolovat stav telefonu, Právní informace, Označení modelu, Verze Androidu atd.

### **5.20.1 Aktualizace systému Android**

Nainstalovaný Android je možné pomocí funkce "Aktualizace systému" v položce "Informace o telefonu" aktualizovat na nejnovější verzi.<br>POZOR: Před aktualizací si pro jistotu zálohujte veškeré kontakty, multimediální soubory počítač.<br>Vyberte "Aktualizace systému". V okně si přečtěte pozorně Upozornění a poté klikněte na tlačítko "Zkontrolovat aktualizace" a vyčkejte, než proběhne zjištění, zda je aktualizace dostupná.

.<br>V případě, že je dostupná aktualizace klikněte na tlačítko "Aktualizovat" a vyčkejte, než proběhne aktualizace<br>POZOR: Před spuštění aktualizace se ujistěte, že máte telefon nabitý minimálně na 50%. Aktualizace může trvat

baterii. nastavení aktualizace systému Android. Klikněte na ikonku … vpravo u popisu Aktualizace systému a v novém okně je možné nastavit: Automaticky kontrolovat dostupné aktu nastavit jak často má telefon kontrolovat dostupné aktualizoce. Aktualizovat pouze přes Wi-Fi – provádět aktualizaci pouze při připojení do Wi-Fi sítě. Doporučujeme mít zapnuté, neboť si<br>nečerpáte z datového tarifu data. P

nutnosti potvrzení. **6. Další nastavení**

### **6.1 Připojení mobilního telefonu pomocí kabelu do počítače**

Připojte microUSB konektor kabelu do mobilního telefonu a USB konektor do počítače. V levém horním rohu displeje se objeví ikona "Připojení přes USB". Po stáhnutí horní lišty se<br>objeví informace o připojení přes USB. Po kl

Postupujte podle popisu na displeji u jednotlivých voleb. Pro přesun obrázků, videí , či hudby doporučujeme volbu "Fotoaparát (PTP)" . Ostatní volby nemusí podporovat všechna zařízení.

# **6.2 Zapnutí funkce režimu letadla**

» – zapatu name vyžadují vypnutí vašeho telefonu. Režim "V letadle" je funkce telefonu, která vám umožní v telefonu vypnout mobilní připojení, připojení Wi-Fi, rádio FM a Bluetooth. Ostatní funkce a aplikace, které nevyžadují mobilní připojení, však můžete využívat (např. poslech hudby, sledování videa, FM rádio). Samostatně pak můžete zapnout také Wi-Fi a<br>Bluetooth. Pro zapnutí mobilního připojení vy . Vypnout" a vyberte funkci "Režim v letadle".

#### **7. Aplikace**

#### **7.1 Fotoaparát**

Aplikaci "Fotoaparát" najdete buď na hlavní obrazovce, nebo v seznamu aplikací. Klikněte na ikonu a spusťte aplikaci Fotoaparát. Design ikonky aplikace se může lišit dle verze Androidu nebo použitého tématu.

# **7.1.1 Hlavní okno fotoaparátu**

V hlavním oknu jsou zobrazeny veškeré ovládací prvky. Kliknutím na jednotlivé ikony nastavujete danou funkci.

**7.2 Práce se soubory**<br>Aplikaci "Správce souborů" najdete buď na hlavní obrazovce, nebo v seznamu aplikací. Klikněte na ikonu a spusťte aplikaci "Správce souborů". Design ikonky aplikace se může lišit dle verze Androidu nebo použitého tématu. Kliknutím na "Paměť telefonu" můžete procházet soubory uložené v telefonu nebo při výběru microSD karty, pak data uložené na microSD kartě.<br>Vyfocené obrázky se ukládají do složky DCIM dokud se neobjeví následující okno.

# **7.3 Webový prohlížeč**

Mobilní telefon obsahuje základní webový prohlížeč, který nemusí být kompatibilní se všemi stránkami nebo flashovými videi. Aplikaci "Prohlížeč" najdete buď na hlavní obrazovce, nebo<br>v seznamu aplikací. Klikněte na ikonu a nainstalovat z Obchodu Play prohlížeč Dolphin Browser, který umožnuje stáhnout optimalizovaný Adobe Flash Player z vlastních zdrojů, potřebný pro přehrávání videí. Po stisknutí levého<br>tlačítka nabídky můžete dále pracovat

# **7.4 Práce s obrázky/fotografiemi**

Aplikaci "Galerie" najdete buď na hlavní obrazovce, nebo v seznamu aplikací. Klikněte na ikonu a spusťte aplikaci "Galerie". Design ikonky aplikace se může lišit dle verze Androidu nebo použitého tématu. V hlavním okně galerie se zobrazují vyfocené fotky a screenshoty (fotky obrazovky) telefonu. Jednotlivé fotky lze řadit do alb, dle lokalit anebo času vyfocení. - 54 - Vyfocené fotky nebo screenshoty je možné zobrazit buď do filmového pásu, nebo do mřížky Další práce s fotkami a screenshoty probíhá tak, že kliknete na vybranou fotku a podržíte prst<br>na fotce, dokud se neobjeví další men

#### **7.5 FM rádio**

Aplikaci "FM rádio" najdete buď na hlavní obrazovce, nebo v seznamu aplikací. Klikněte na ikonu a spusťte aplikaci "FM rádio". Design ikonky aplikace se může lišit dle verze Androidu<br>nebo použitého tématu. Rádio je funkční

# **8. Rychlé dotazy**

1. Jak vypnout aplikaci, která běží v pozadí? Stáhněte aplikaci "Advanced Task Manager" a vyberte nainstalovat. Aplikace Vám může pomoci dosáhnout automatického ukončení aplikací v pozadí, přepínání mezi aplikacemi, zobrazení informací o paměti, rychlého odinstalování programu a dalších funkcí, snížení dlouhodobé zátěže na provoz procesoru, zvýšení rychlosti

apod. 2. Jak uspořit energii baterie? Snižte jas obrazovky Vypněte vyhledávání polohy (GPS) Vypněte Wi-Fi Vypněte Bluetooth

3. Proč nelze propojit datový kabel USB s vaším počítačem? Nastavte možnost ladění telefonu přes USB: "Nastavení" -> "Pro vývojáře" -> "Ladění USB" (Povolit režim ladění s připojeným zařízením USB)

4. Jak přepnout na jinou aplikace při prohlížení internetových stránek nebo jiných aplikací? Pokud potřebujete během procházení jiných aplikací otevřít novou aplikaci, můžete dlouze<br>stisknout klávesu "Domů". Na displeji se

zobrazí v nabídce vyzváněcího tónu v nastavení zvukových profilů (v nastavení vyzvánění).

# **9. Bezpečnostní upozornění**

**9.1 Provozní prostředí** • Vždy při používání tohoto telefonu dodržujte daná pravidla a nařízení. Vyhnete se tak nežádoucím efektům na Vás a na blízkém prostředí. • Vypněte telefon v blízkosti explozivních materiálů, jako jsou čerpací stanice, chemické továrny. Porušením těchto pravidel můžete způsobit explozi a zranění. • Používání telefonu na palubě letadla může<br>způsobit interferenci s palubními sys

**9.2 Ochrana zdraví** Vypněte telefon v blízkosti elektrických, zdravotnických zařízení, které zřetelně vyžadují vypnutí telefonu v jejich blízkosti (jako třeba kardiostimulátor, naslouchátka, atd.). Většina zdravotnických zařízení je imunní vůči vysokofrekvenčnímu signálu telefonu, ale některá nejsou. Pokud máte pochybnosti nebo potřebujete najít více informací, kontaktujte<br>Vašeho lékaře nebo výrobce zdravotnic

**9.3 Kardiostimulátor** • Výrobci kardiostimulátorů uvádějí minimální doporučenou vzdálenost mezi telefonem a kardiostimulátorem 15,3 cm. Při menší vzdálenosti může dojít k interferenci kardiostimulátoru. • Osoby používající kardiostimulátor by se měly řídit následujícími pravidly: • Pokud je telefon zapnutý, dodržujte minimální vzdálenost mezi telefonem a<br>kardiostimulátorem alespoň 15,3 cm.

**9.4 Naslouchátko** Telefon může způsobit interferenci s některými naslouchátky, pokud se tak děje, kontaktujte výrobce naslouchátka.

**9.5 Tísňové volání** • I když telefon používá rádiový signál, Wi-Fi a pozemní komunikační síť a funkce osobního nastavení jako jiné telefony, není možné zajistit, aby telefon za každé situace byl připojen k nějaké síti. Proto nespoléhejte pouze na Váš telefon v případu nouze (jako například první pomoc). • Provést tísňové volání. • Pokud je telefon vypnut, zapněte jej a<br>zjistěte, zda jste připojeni k m **9.6 Využití baterie** • Využití baterie závisí na nastavení telefonu, připojení k síti a způsobu používání telefonu. • Nikdy nepoužívejte poškozenou baterii. • Telefon spotřebovává nejméně energie v blízkosti bezdrátového vysílače. Proto maximální doba provozu a volání velmi záleží na síle signálu mobilní sítě a na parametrech operátora. • Doba nabíjení baterie závisí na<br>stavu dobití baterie, typu baterie a pouze baterie a nabíječky schválené pro toto zařízení, jinak hrozí nebezpečí výbuchu. Pokud telefon není nabíjen, vypojte nabíječku ze zásuvky. Nenechávejte baterii připojenou k nabíječce<br>více než jeden týden, přílišné na nízkou teplotou, jinak se kapacita baterie sníží a životnost baterie se zkrátí. Vždy se pokuste udržovat baterii při pokojové teplotě. • Baterii uchovávejte v suchu a mimo dosah vody či<br>jakýchkoliv tekutin • Nepoužívejte .<br>interní ochranný obvod. Pokud budete nosit baterii volně v kapse nebo tašce, kovové objekty (např. mince, sponka nebo pero, atd.) uvnitř mohou anodu přímo kontaktovat s katodou baterie<br>a způsobit tak náhodný zkrat. Prot poškození nebo ohrožení života. Proto použité baterie recyklujte. • Pokud telefon, baterie nebo jiné nabíjecí zařízení dojde ke kontaktu s vodou, nesmíte tyto části dát do sušícího zařízení<br>(jako jsou sušičky, mikrovlnné t dojde, opláchněte okamžitě zasažené místo vodou a vyhledejte lékařskou pomoc. • Zabraňte kontaktu unikající baterie s ohněm. Hrozí nebezpečí výbuchu. Výrobce nepřebírá žádnou odpovědnost za přímo nebo nepřímo způsobenou škodu chybou uživatele.

**9.7 Součásti telefonu** • Všechny součásti telefonu (jako jsou SIM karta, paměťová karta, baterie, atd.) držte mimo dosah dětí. • Před vyjímáním baterie, telefon vypněte a odpojte od napájecího adaptéru. - 59 - • Jednotlivé díly telefonu nejsou voděodolné, proto zamezte jejich kontaktu s vodou. • Při odebírání jakéhokoliv dílu telefon musí být vypnutý a nepoužívejte<br>násilí. • Pokud baterie a adaptér n

9.8 Obecná bezpečnostní upozornění • Pokud telefon nepoužíváte, je dobré jej vypnout a vyjmout baterii pro ušetření energie a snížení zátěže na telefonní síť. • POZOR: Nenastavujte<br>zvuky telefonu příliš hlasitě, nlasité zv poškodit obrazovku LCD. Plastový kryt telefonu povede ke špatnému odpařování vzduchu a to povede k poškození vnitřních součásti telefonu oxidací či korozí. • Pokud Vy nebo příslušník<br>Vaší rodiny má lékařský záznam o závra Zabráníte tak jejich poškození. Doporučuje se využít ochranný obal. Prasklý displej v důsledku nesprávné manipulace není krytý zárukou. • Telefon nepoužívejte v dešti, nebo v jiném<br>vlhkém prostředí, jako např. v blízkosti

**9.9 Poškození vyžadující odbornou opravu** Pakliže dojde k následujícím případům, obraťte se na autorizovaného servisního technika nebo dodavatele pro odbornou pomoc: • Do telefonu se dostala vlhkost. • Telefon je mechanicky poškozen • Telefon se nadstandardně přehřívá Jednotlivé parametry, popis obrázky a vzhled v manuálu se mohou lišit v závislosti na<br>jednotlivých verzích a updatech. Přesné paramet Aktualizujte zařízení ihned, jakmile bude dostupná nová verze software.